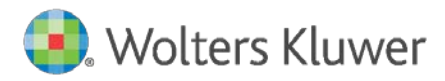

Release Notes October 30, 2019

**Governance, Risk & Compliance**

2019 Web Map Update 2019

For CRA *Wiz*, Fair Lending *Wiz*, and HMDA *Wiz*

# **Content**

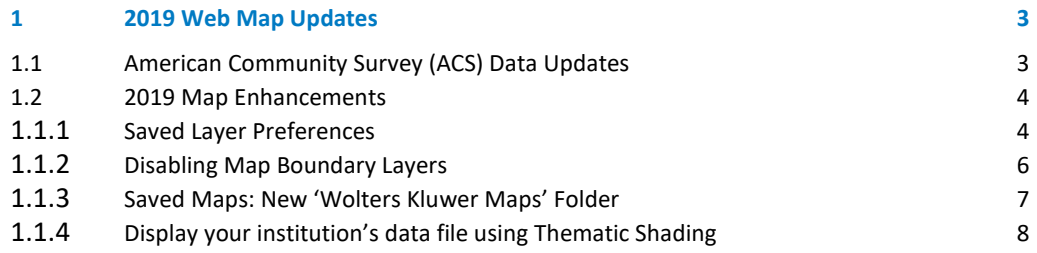

# <span id="page-2-0"></span>1 2019 Web Map Updates

On October 30, 2019, Wolters Kluwer will deploy an update to its web-based Map module. In CRA Wiz & Fair Lending *Wiz*, users will access this functionality as Web Map via a Premium Map license. In HMDA *Wiz*, this functionality will be accessible to institutions licensed for HMDA *Wiz* Map.

This update includes several updates and enhancements driven by user feedback. More information about specific functionality, please reference Section [1.1](#page-2-1) and 1.2 of this document, *American Community Survey (ACS) Data Updates* and *2019 Map Enhancements*.

The changes in this release do not require any action on the part of your institution. Enhancements will display seamlessly to licensed users after this update has been released.

## <span id="page-2-1"></span>1.1 American Community Survey (ACS) Data Updates

Many demographics available in the Map are based on the US Census American Community Survey (ACS) data. To date, users have had the option of selecting the most current year of the data available. The Federal Financial Institutions Examination Council (FFIEC) policy regarding the implementation of the ACS, specifies that the FFIEC will refresh the ACS dataset on a 5-year cycle, using the 5-year estimations. To assist our users with their mapping analysis and to more closely align with requirements of the FFIEC, the Map has been updated to provide the 5-year estimates an activity year option for demographics based on the American Community Survey.

For demographics that utilize the US Census ACS data, the **2011-2015 option will now be available in the legend** when the data is added to the map. For your convenience, **this option will be listed by default**. Optional years will continue to be available in the **Year** drop down menu in the legend.

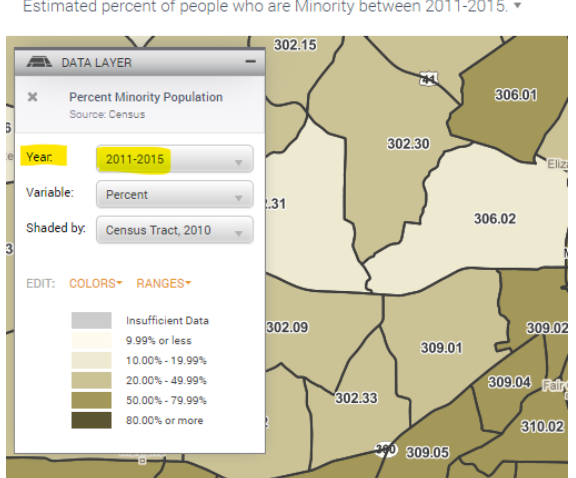

Estimated percent of people who are Minority between 2011-2015.

## <span id="page-3-1"></span><span id="page-3-0"></span>1.2 2019 Map Enhancements

#### Saved Layer Preferences

When working with your data files and assessment areas created in *Wiz* and synchronized with the Map, users can now establish default display preferences.

Please note, layer preferences are established at the institution level. They are not specific to individual users.

#### **Working with Assessment Areas**

Upon selecting the desired area from the WK Data > Assessment Areas, your assessment area will display on the map. To change the color of the outline that your assessment area displays in, select the Color link in the map legend as you normally would and select your desired color.

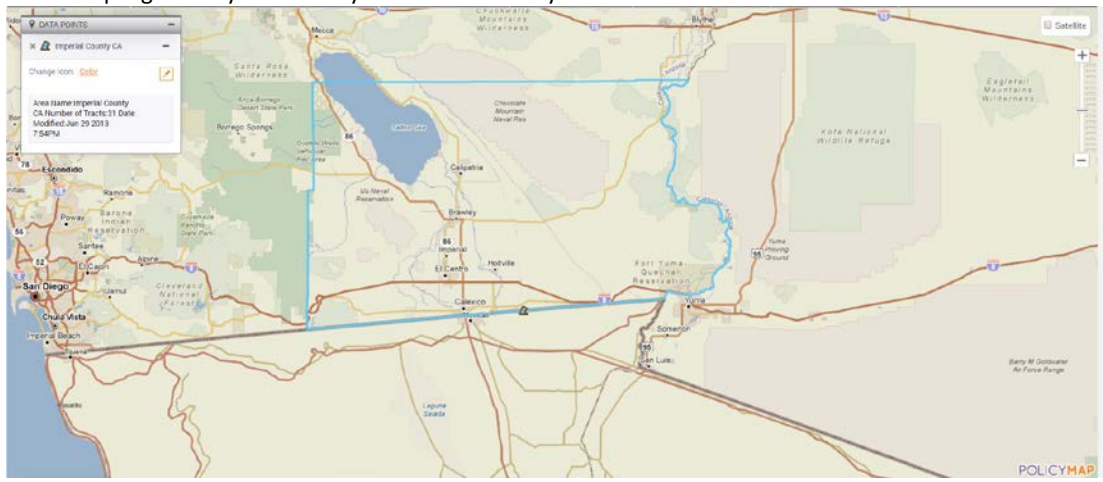

To save this color preference for this assessment area for future sessions, simply click the new pushpin option, in the map legend. Once selected, your assessment area will display with this color for future sessions.

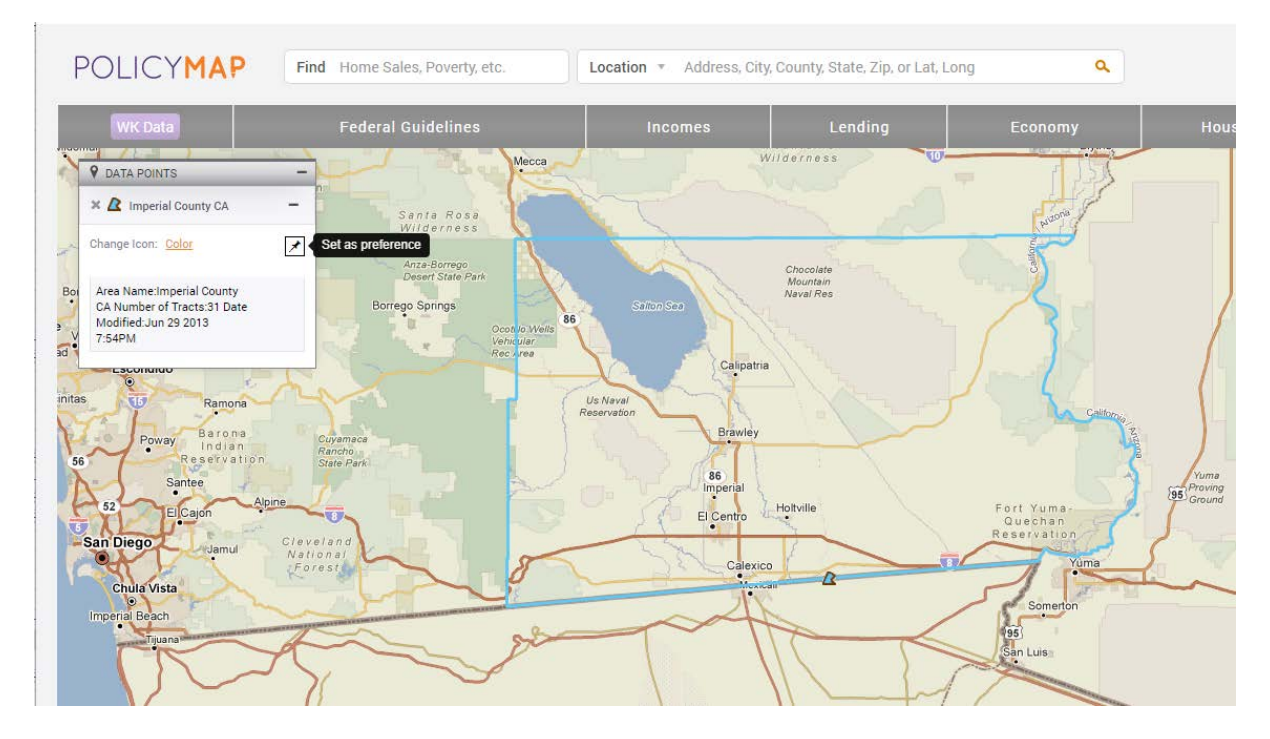

To remove an established preference, click the same in icon.

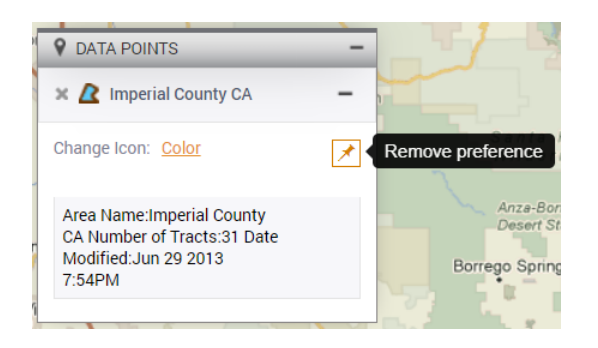

#### **Working with Data Files**

Upon selecting the desired data file from the WK Data > Data Files, your data file will display on the map. If you wish to change the shape, size and/or color for the file's symbol, select the desired options from the map legend for this data file as you normally would.

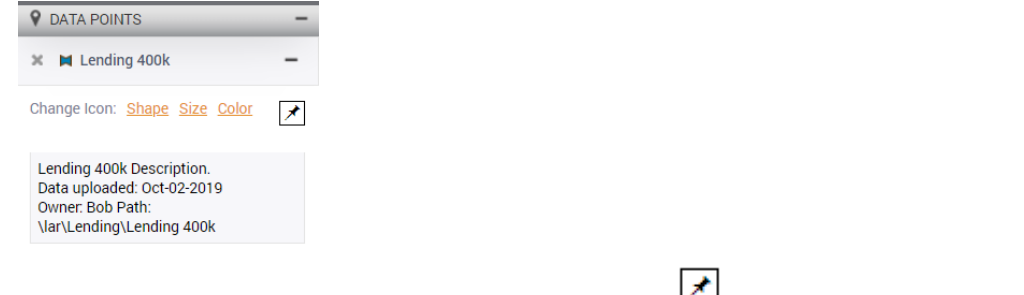

Once your preference is selected, click the new pushpin option,  $\Box$  in the map legend to save these display options for this file in future sessions.

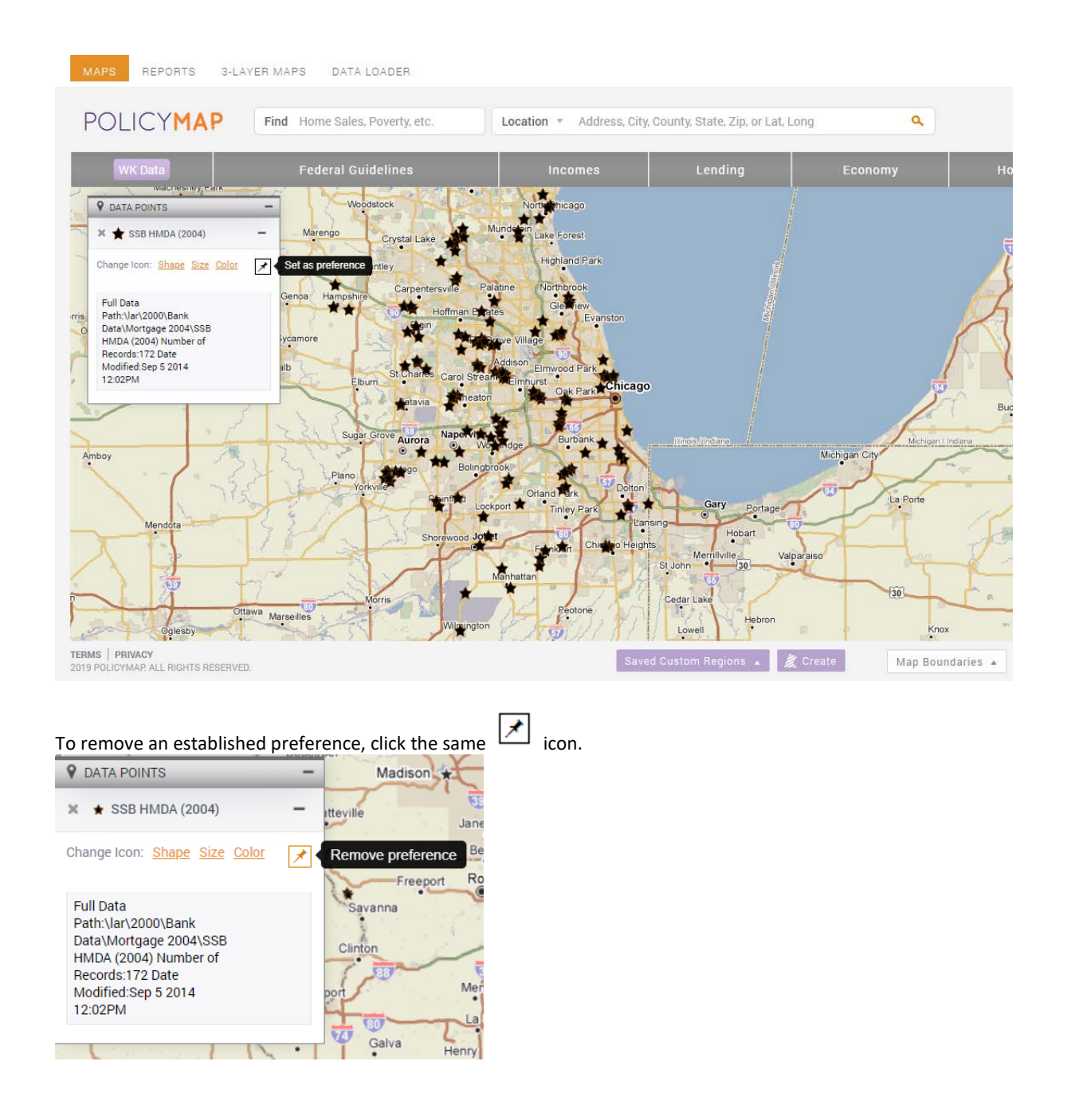

#### <span id="page-5-0"></span>Disabling Map Boundary Layers

When creating a map, map boundary layers such as streets, freeways, land use areas like parks, airports, etc. display by default. Users have requested the ability to remove these features from the map when not desired. To address this request two new options have been added to the **Map Boundaries** menu available in the footer of the map; 'Freeways and Roads' and 'Parks, Water and Land Use'. To disable a layer, uncheck the box for the undesired layer.

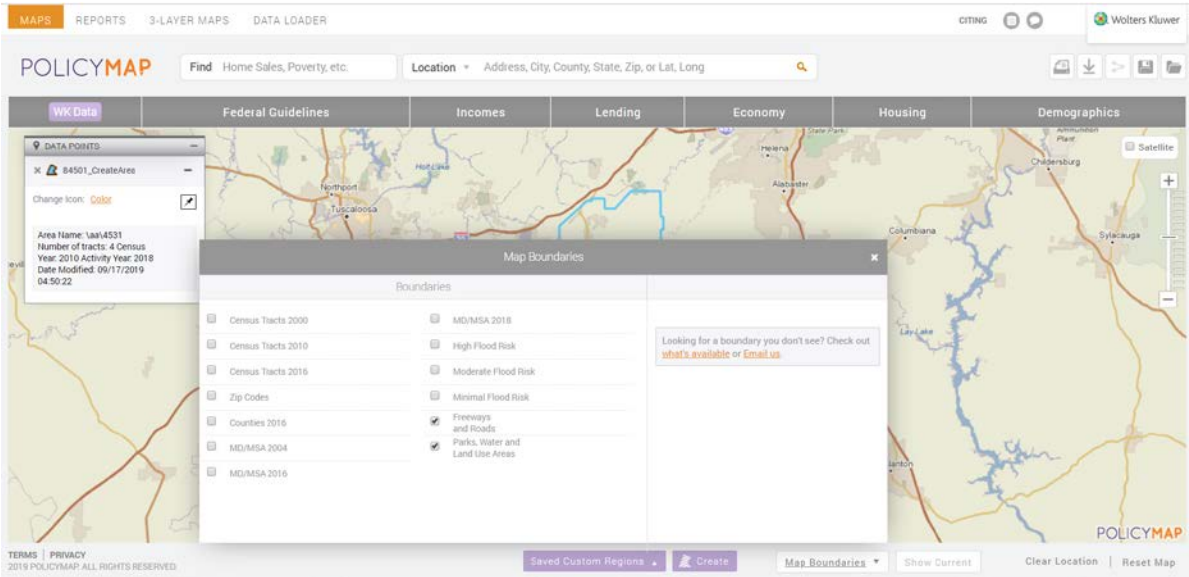

### <span id="page-6-0"></span>Saved Maps: New 'Wolters Kluwer Maps' Folder

Users working with saved maps, will notice the addition of a new subfolder, called 'Wolters Kluwer Maps'. This folder will be empty to start but there is an exciting new enhancement behind this addition. Upon release of this update Wolters Kluwer has gained the ability to create template maps and seamlessly roll them out to licensed institutions.

Any template provided by Wolters Kluwer, will be in this folder (and not co-mingled with your institutions other saved maps). The intent of Wolters Kluwer's templates will be to eventually provide helpful industry standard maps that users may choose optionally to utilize at their institution.

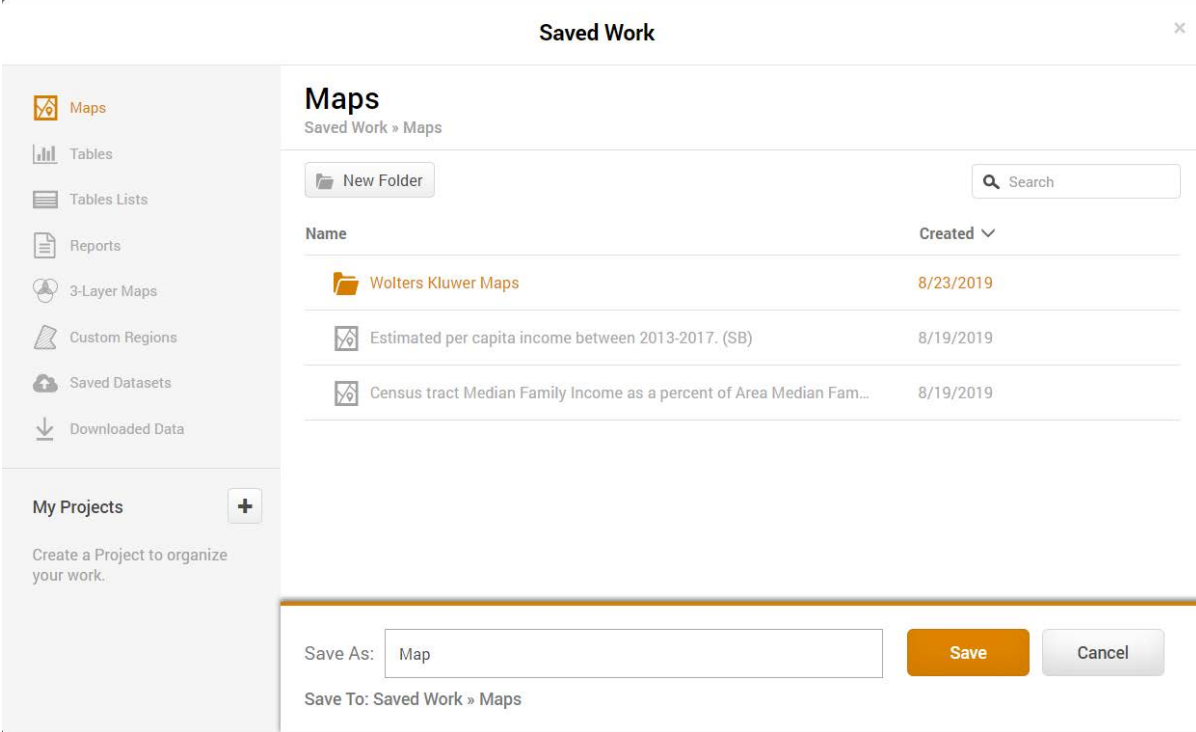

#### <span id="page-7-0"></span>Display your institution's data file using Thematic Shading

Users are accustomed to plotting their institution's lending data or branch data on the map by synchronizing a data file with the map, then applying it to the Map via the WK Data > Data Files menu. This process allows users to plot individual dots on a map based on the latitude and longitude data available in the file.

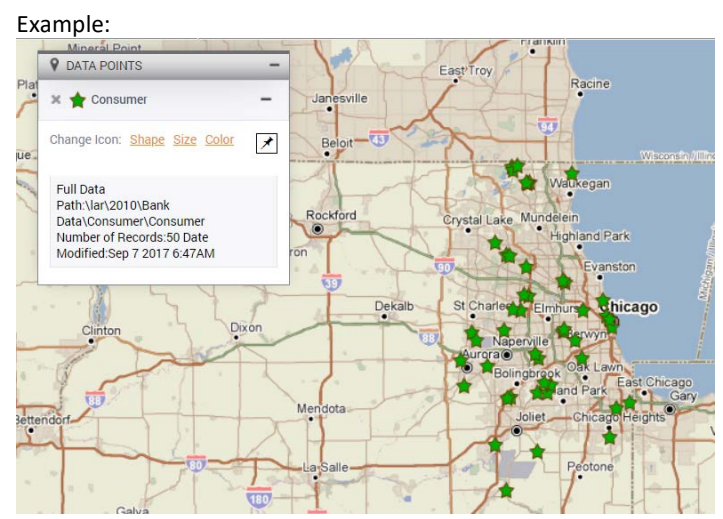

This 2019 Map Update includes new functionality that allows users to map their lending data with thematic shading. When working with data files in the **WK Data** folder in the Map toolbar, users will see a new icon beside their data files – **'Add Data Layer.'**

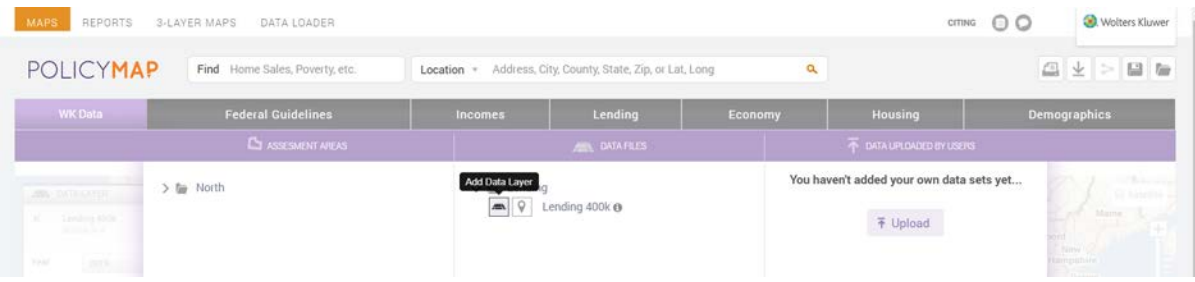

To map your lending data using thematic shading, select this icon. The map will update to display your data on the map.

Depending on the zoom level of your map, data may initially be displayed by County (County, 2010) rather than by Census Tract (Census Tract, 2010).

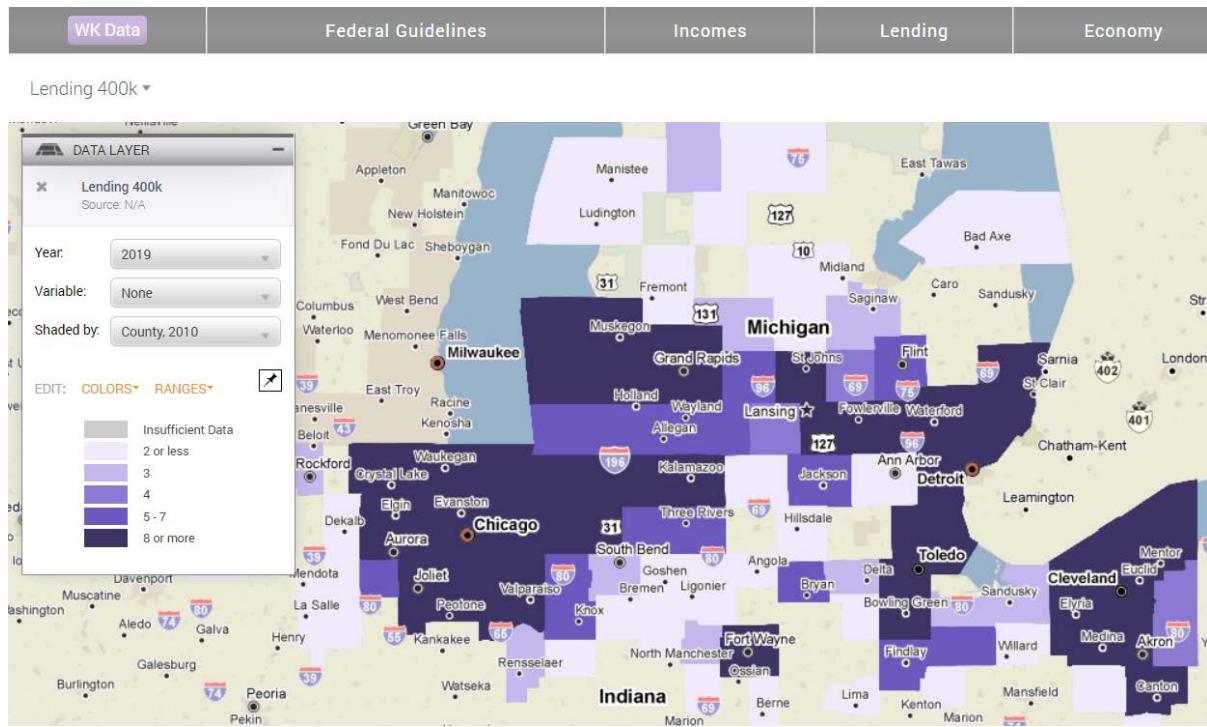

Using the legend, you can control your preferences for the geography that data is displayed at – Census Tract, 2010, County, 2010, and Metro Area, 2013, and State are all options.

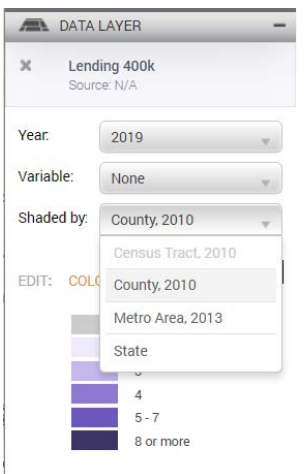

To display your data by Census Tract (a popular choice), you will be prompted to zoom in so that census tract level information can be displayed.

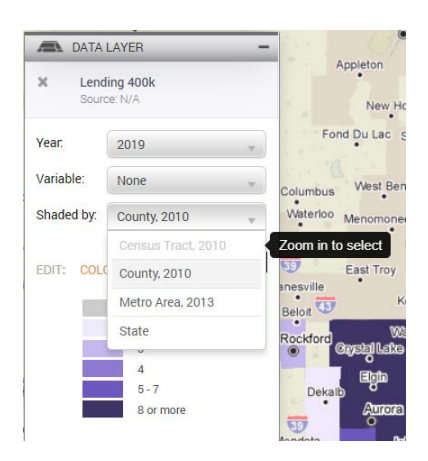

### Upon zooming, your map will update to display data by Census Tract, 2010.

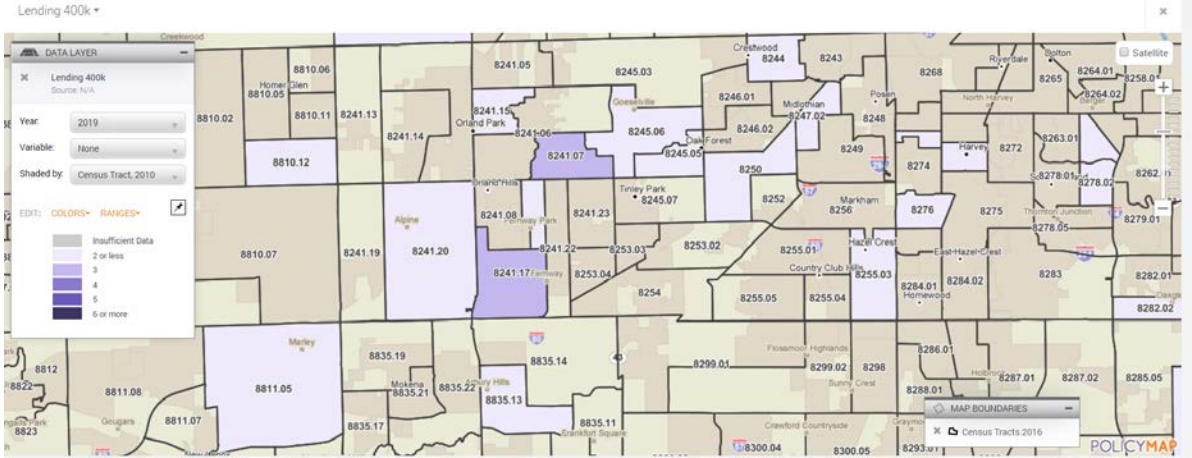